# $\bf{wavelink}$ **STUDIO COM**

# **Software Release Notes**

**For Wavelink Studio COM, v. 3.7** 

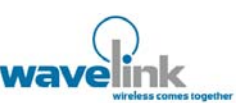

Copyright © 2003 by Wavelink Corporation All rights reserved.

Wavelink Corporation 11332 NE 122nd Way, #300 Kirkland, WA 98034 Phone: (425) 823-0111 Sales: (888) 697-WAVE, then dial 9 WWW: http:\\www.wavelink.com Email: info@wavelink.com

No part of this publication may be reproduced or used in any form, or by any electrical or mechanical means, without permission in writing from Wavelink Corporation. This includes electronic or mechanical means, such as photocopying, recording, or information storage and retrieval systems. The material in this manual is subject to change without notice.

The software is provided strictly on an "as is" basis. All software, including firmware, furnished to the user is on a licensed basis. Wavelink grants to the user a non-transferable and non-exclusive license to use each software or firmware program delivered hereunder (licensed program). Except as noted below, such license may not be assigned, sublicensed, or otherwise transferred by the user without prior written consent of Wavelink. No right to copy a licensed program in whole or in part is granted, except as permitted under copyright law. The user shall not modify, merge, or incorporate any form or portion of a licensed program with other program material, create a derivative work from a licensed program, or use a licensed program in a network without written permission from Wavelink . The user agrees to maintain Wavelink's copyright notice on the licensed programs delivered hereunder, and to include the same on any authorized copies it makes, in whole or in part. The user agrees not to decompile, disassemble, decode, or reverse engineer any licensed program delivered to the user or any portion thereof.

Wavelink reserves the right to make changes to any software or product to improve reliability, function, or design. Wavelink does not assume any product liability arising out of, or in connection with, the application or use of any product, circuit, or application described herein.

No license is granted, either expressly or by implication under any Wavelink Corporation, intellectual property rights.

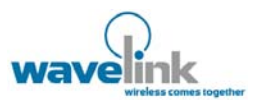

Wavelink Studio COM, v. 3.7 Release Notes

### **Table of Contents**

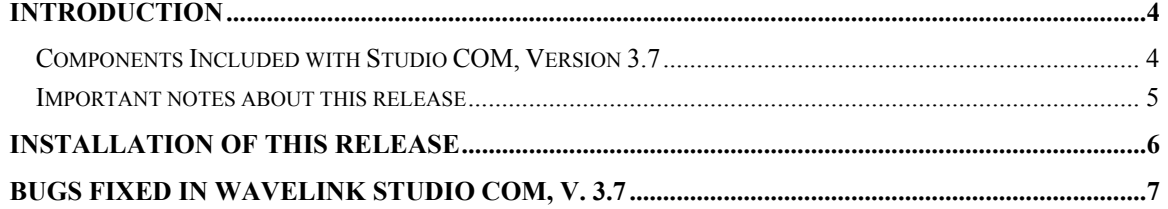

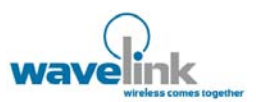

Wavelink Studio COM, v. 3.7 Release Notes

# **INTRODUCTION**

Wavelink Studio COM is the latest release in the Wavelink Studio product line. Wavelink Studio COM is the upgrade for Wavelink Studio 3.6. The enhancements included in Studio COM include:

- Support for Windows XP
- Updated graphics for the Studio Administrator
- Improved error handling for orphaned processes (See *Important notes about this release*)
- New ability to configure ports used for Discovery and command administration through the Registry (See *Important notes about this release*)
- Bug fixes (see BUGS FIXED )

#### **Components Included with Studio COM, Version 3.7**

The following components are included with the Studio COM installation:

- Wavelink Studio Server, version 3.7.
- COM Development Library, version 3.7.
- Virtual Client, version 1.0.1.4. This emulator runs DOS-based Studio COM applications using the local Wavelink server.

**Note:** To run Studio COM applications, you must load the Studio Client on the mobile device. The Studio Clients are hardware-specific and include both DOS and Windows CE devices. To download Studio Clients for a particular device, visit http://www.wavelink.com/downloads/Default.aspx.

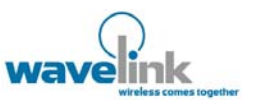

Wavelink Studio COM, v. 3.7 Release Notes

#### **Important notes about this release**

#### **1. Software Installation, Upgrades or Uninstalls**

Before starting an installation or upgrade of Studio COM Designer software, always ensure that the system hosting the Wavelink Server has the following components or features:

- a. Windows 95, 98, NT 3.51, NT 4.0, 2000/XP
- b. A 486DX4 or faster processor
- c. 16 MB of physical RAM (32 MB of RAM recommended)
- d. 12 MB of available hard disk space

#### **2. Wavelink Studio COM, Version 3.7 includes a two-user demonstration license.**

The two-user demonstration license is valid for 30 days. Contact  $\frac{customer}{c}$  customerservice  $@$  wavelink.com to obtain additional licenses.

#### **3. Java support is removed.**

Although Wavelink Studio COM does not support Java, Java developers can use Wavelink Studio EDGE to build wireless applications. Wavelink Studio Clients support both EDGE-based and Studio COM-based applications.

#### **4. Ports for Discovery and command communication can be configured through the Registry.**

You can change the default ports used by the server when responding to client Discovery broadcasts (902) and the command port used for communication with the Administrator (900) by modifying the Registry. To modify these ports, go to the following Registry key:

\HKEY\_LOCAL\_MACHINE\SOFTWARE\Point Information Network\RFMonitor

and add new string values, "DiscoveryPort" and/or "CommandPort". The value(s) you set correspond to the new port, for example, 905.

#### **5. Improved error handling for runaway processes.**

Previously, orphaned applications resulted in a runaway process that consumed system resources and caused the system hosting the server to shut down. The library has been modified to slow down the runaway process (to avoid shutting down the host system), and then the application is forcibly terminated.

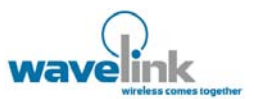

## **INSTALLATION OF THIS RELEASE**

#### **If you are upgrading from Wavelink Studio 3.6 to this release:**

- 1. Shut down the services associated with Wavelink Studio 3.6.
- 2. Install Studio COM by overwriting the previous version.

#### **If you are performing a new/first time Studio COM, v. 3.7 installation:**

- 1. Locate and run the Studio COM installation file, named StudioCOM.exe. The Install Shield Wizard dialog box appears.
- 2. Click Next. The license agreement appears.
- 3. After reading the license agreement and agreeing to its terms, click Yes.
- 4. Select an installation directory. To accept the default installation folder, C:\Program Files\Wavelink, click Next. To navigate to a different installation folder, click Browse, and navigate to select a desired directory. Once you select a folder, click Next.
- 5. Select a setup type.

If you want to perform a typical installation (recommended), enable the Typical checkbox. If you want to install a compact version of Studio COM, enable the Compact checkbox. If you want to select specific components to install, enable the Custom checkbox, then deselect any components that you do not want to install.

- 6. Click Next.
- 7. Select the program folder for Wavelink applications. To use the default program folder, Wavelink Studio, click Next. To use a different program folder, type a name or select one from the list, then click Next.
- 8. After the installation is complete, click Finish.

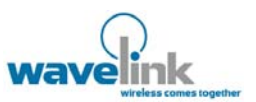

# **BUGS FIXED IN WAVELINK STUDIO COM, V. 3.7**

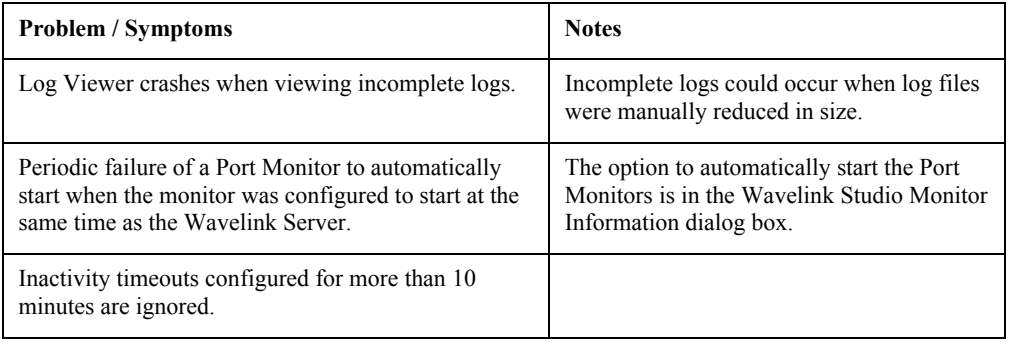